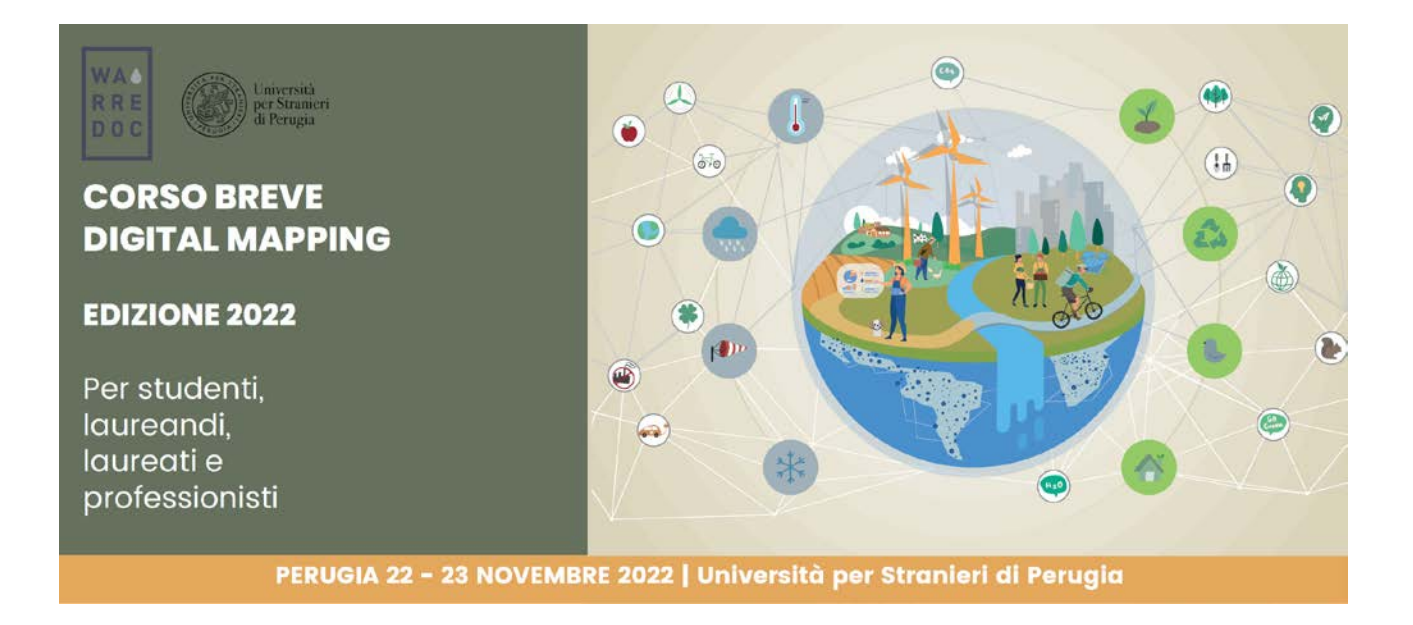

Corso Digital Mapping "Dagli Open Data alle Mappe Digitali"

## Corso Digital Mapping for Sustainable and Resilient Communities Facing Water Extremes

Google My Maps - Lezione 2

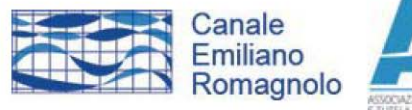

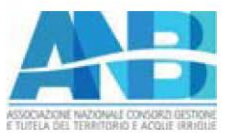

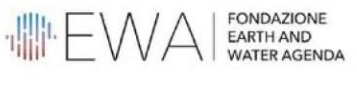

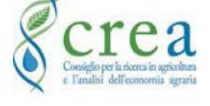

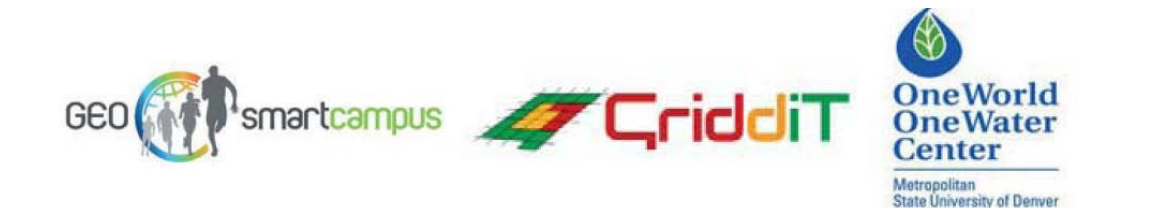

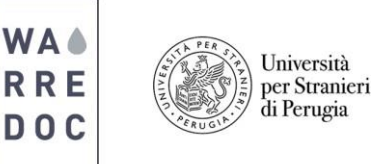

# **Google My Maps Lezione 2**

### **Tutorial Google My Maps**

In questo tutorial illustriamo come importare dati e tabelle in formato PDF su una mappa. L'esercizio prevede una serie di passaggi tecnici tramite l'uso combinato di più strumenti disponibili sulla piattaforma cloud **Google Drive**.

#### **Download del PDF**

La fonte di riferimento del presente tutorial è il report **dell'Istituto Superiore per la Protezione e la Ricerca Ambientale (ISPRA)** dal titolo *Le risorse idriche nel contesto geologico italiano – Rapporto 323/2020*. Scaricail report tramite questo [link.](https://www.isprambiente.gov.it/it/pubblicazioni/rapporti)

#### **Importazione della tabella su file di testo**

Una volta scaricato il report, andate a pagina 27 e importate i dati della tabella 6 (Volumi idrici irrigui per Regione, fonte: Censimento generale dell'agricoltura, **ISTAT 2010**) su un file di testo. Per aprire un file di testo, aprite il blocco note (o notepad) disponibile sul vostro PC.

Poi, selezionate i dati della tabella 6. Una volta selezionati, cliccate con il tasto destro del mouse per aprire il menù a tendina. Poi, cliccate su "Copia". Aprite il file di blocco note (o notepad), cliccate con il tasto destro del mouse e poi su "Incolla".

⊙ ⊙ 28 / 116 ▶ ① ⊙ ⊕ 150% · 点 · 〒 | 早 ∠ ☆ ↑

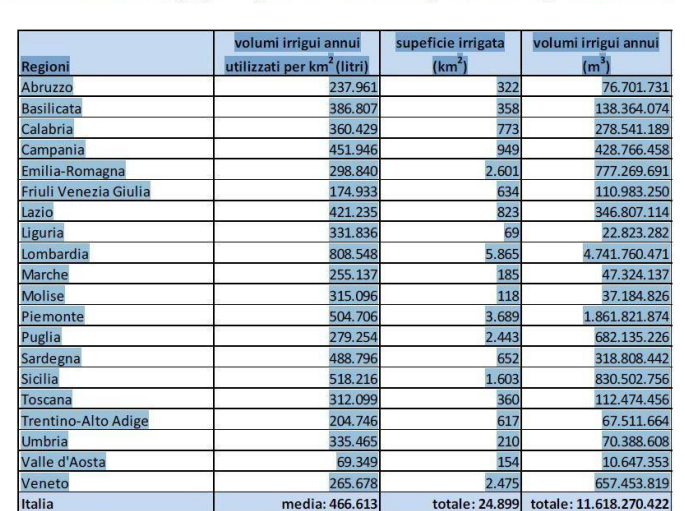

Tabella 6-I volumi idrici irrigui per Regione, dal Censimento generale dell'agricoltura, ISTAT 2010.

Una volta incollati i dati, dovete correggere alcuni errori di formattazione manualmente. In primo luogo, occorre riportare sulla prima riga i campi della tabella:

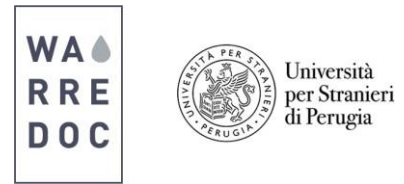

- 1. Regioni
- 2. Volumi irrigui annui utilizzati per  $km^2$  (litri)
- 3. Superficie irrigata  $(km^2)$
- 4. Volumi irrigui annui  $(m<sup>3</sup>)$

**Attenzione:** Ricorda di separare ognuno dei campi elencati sopra con un carattere di spazio.

In secondo luogo, notate come i campi delle colonne e gli attributi al loro interno siano suddivisi da spazi che determinano la formattazione degli attributi all'interno della tabella. Ciò implica che ogni attributo della tabella è separato dal carattere dello spazio.

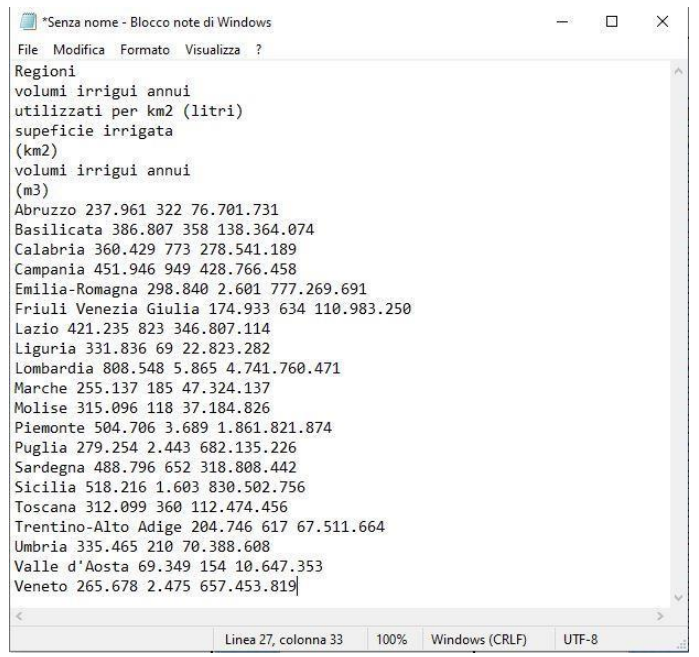

Notate, però, che all'interno di un singolo campo rientrano più termini che devono essere inclusi nello stesso attributo. Ad esempio "Friuli Venezia Giulia" deve rientrare all'interno della stessa cella. Mantenendo gli spazi come carattere di formattazione, si rischia di ottenere tre celle distinte, ognuna per ogni parola. Per risolvere tale problematica, aggiungete manualmente il carattere punto e virgola (;) dopo ogni campo e dopo ogni attributo, come illustrato nell'immagine sottostante.

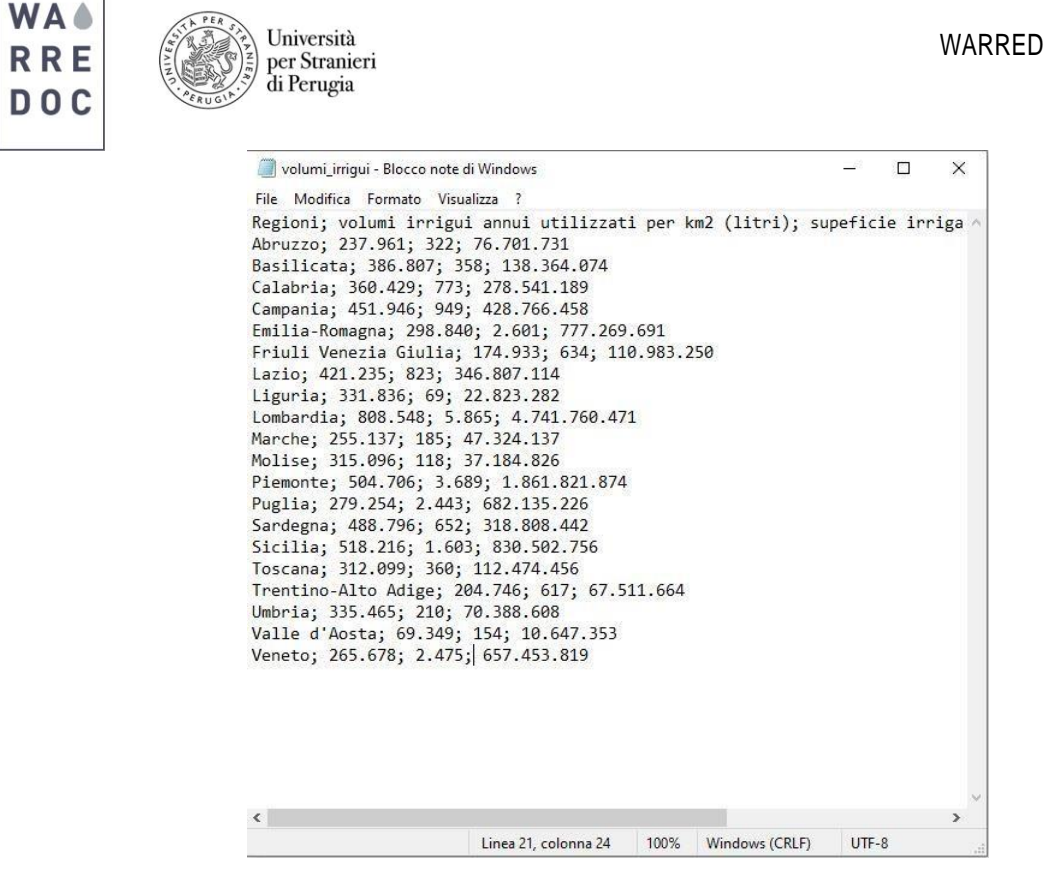

Poi salva il file assegnandogli un titolo (ad esempio: volumi irrigui).

#### **Importazione dei dati su Google Drive**

Dopo aver salvato il file di testo sul vostro PC, aprite il vostro **Google Drive** e salvate il file di testo sul vostro PC in una nuova cartella. La nuova cartella costituisce l'ambiente di lavoro dove continuerete il tutorial.

Ora, tramite il pulsante "Nuovo" in alto a sinistra della vostra schermata cliccate su "Fogli Google", poi su "Foglio di lavoro vuoto". Sul vostro schermo appare un nuovo foglio analogo ad un foglio Excel. Assegnate un titolo al documento (ad esempio: Tabella volumi irrigui).

Attenzione: prima di iniziare un nuovo lavoro sul foglio Google, controllate le impostazioni generali del documento. Questo perché nei prossimi passaggi importerete dei numeri. Nel nostro caso, potete notare che il separatore delle migliaia è indicato con il carattere punto (.). Per fare in modo che il foglio Google leggail carattere punto (.) come separatore delle migliaia, cliccate su "File", poi su "Impostazioni foglio di lavoro".

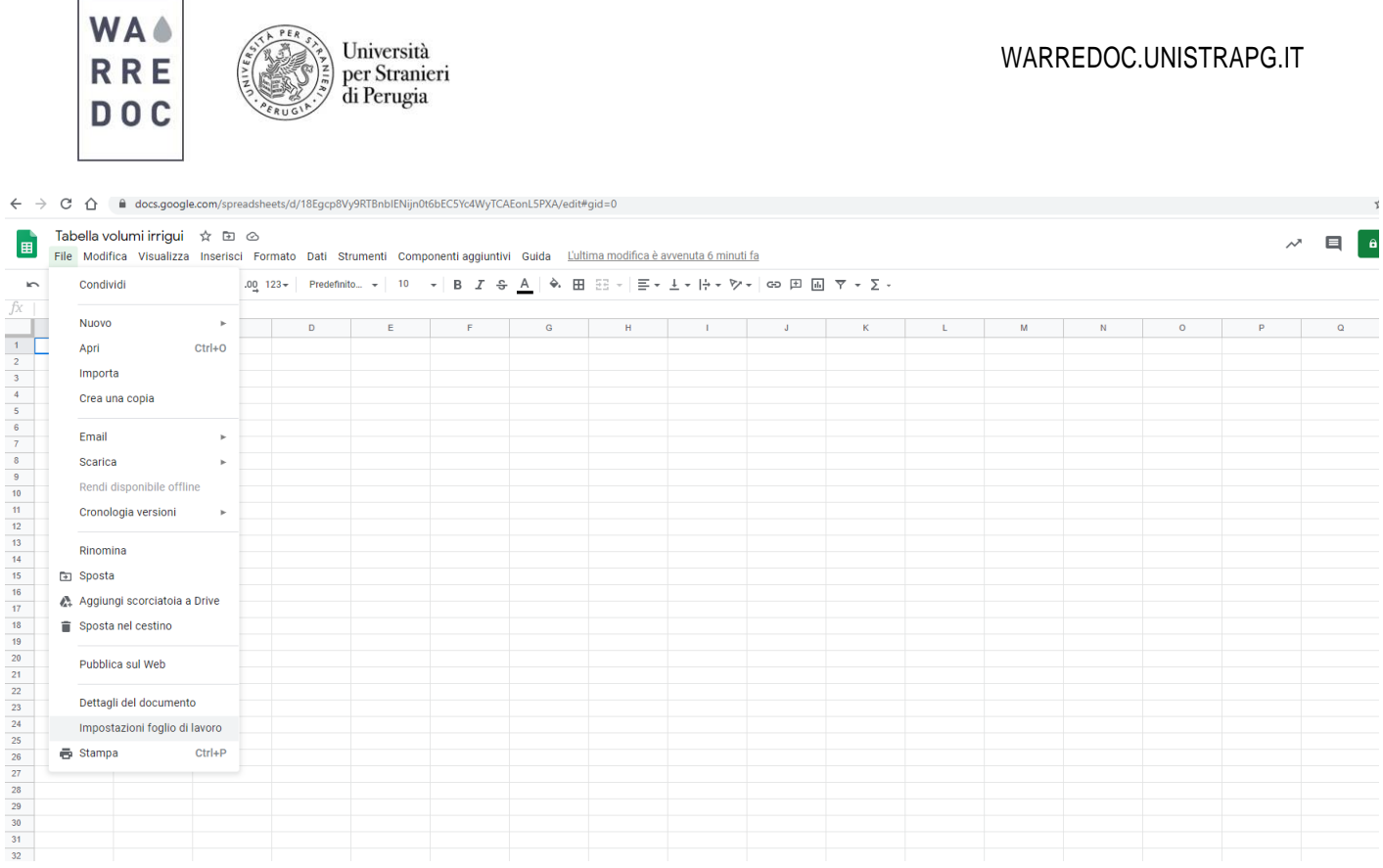

 $\sqrt{PR}$ 

Poi, sulle impostazioni internazionali, selezionate come Paese di riferimento Italia. In questo modo, il foglio di lavoro applica le impostazioni secondo il modello di decodifica italiano, in cui le migliaia sono rappresentate dal carattere del punto (.).

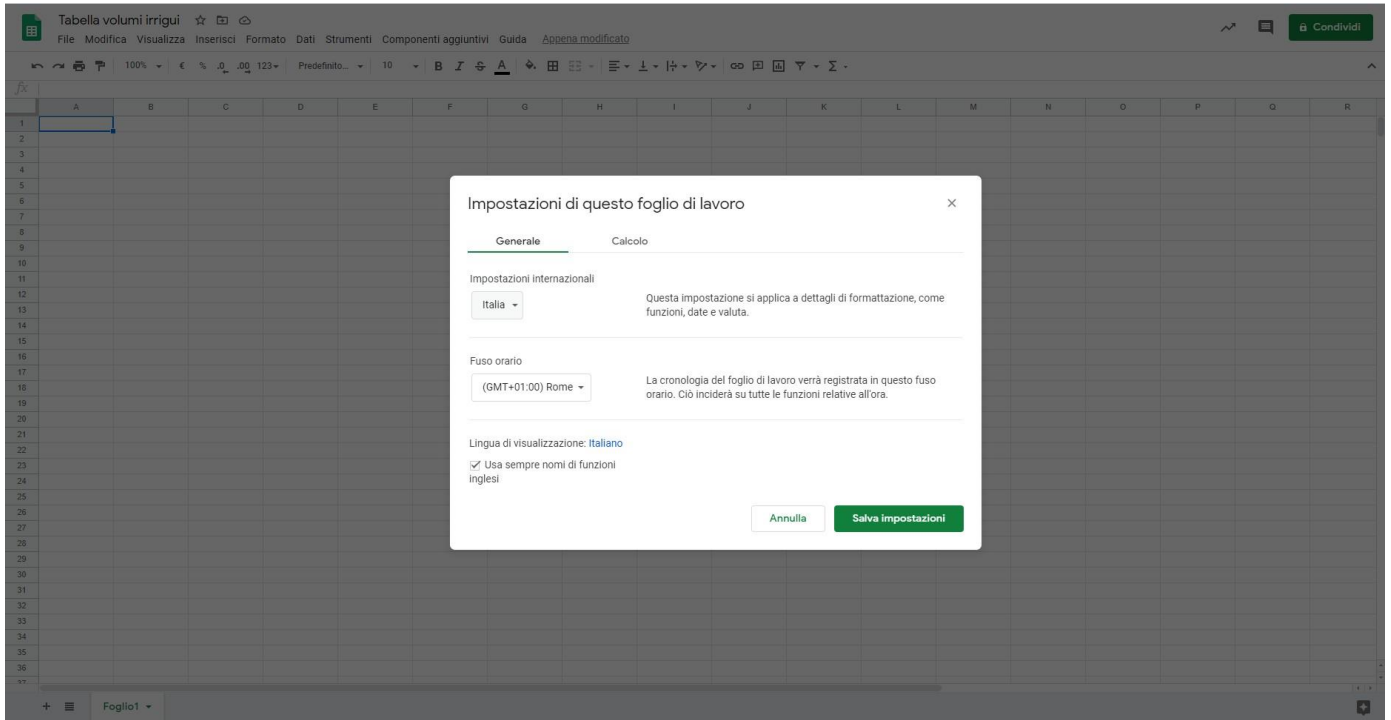

Ora, importate il file di testo sul foglio di lavoro Google. Cliccate su "File" poi su "Importa" e selezionate dalla schermata di importazione il file di testo condiviso in precedenza.

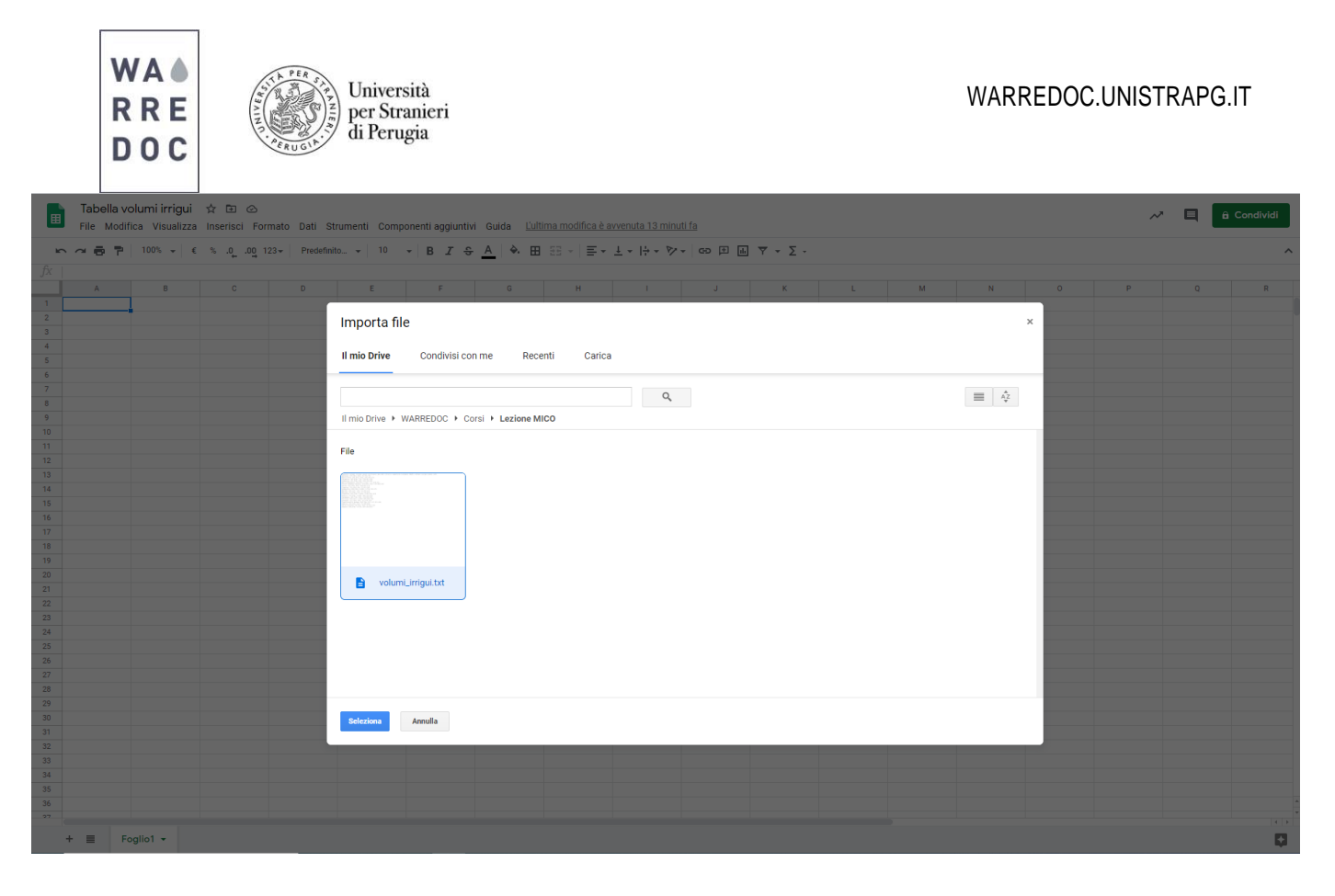

Poi, inserite come tipo di separatore il punto e virgola (opzione Personalizza). Dovrebbe apparire una tabella come quella dell'immagine sottostante.

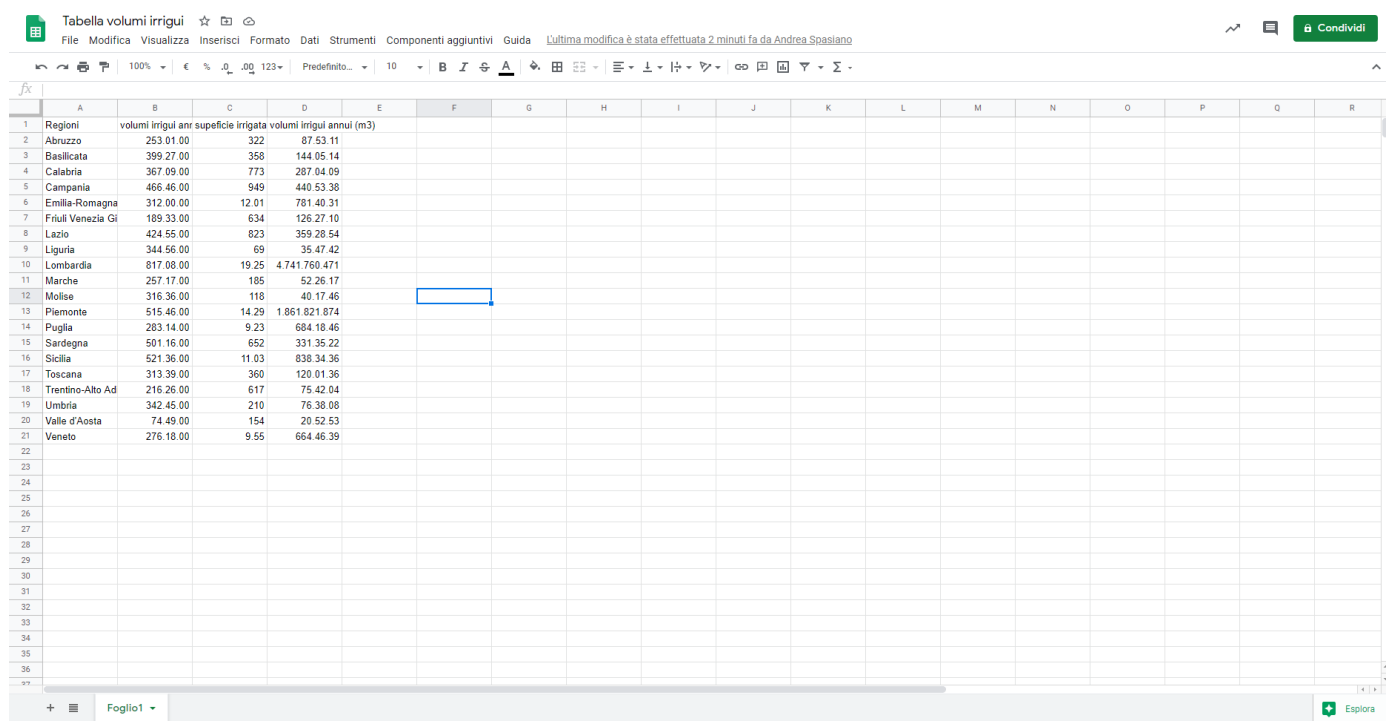

#### **Mappatura dei dati**

Aprite ora **Google My Maps** per importare la tabella su mappa. Aprite una nuova mappa e assegnate un titolo (ad esempio: mappa volumi irrigui per Regione). Importate un nuovo livello selezionando il foglio di lavoro realizzato in precedenza.

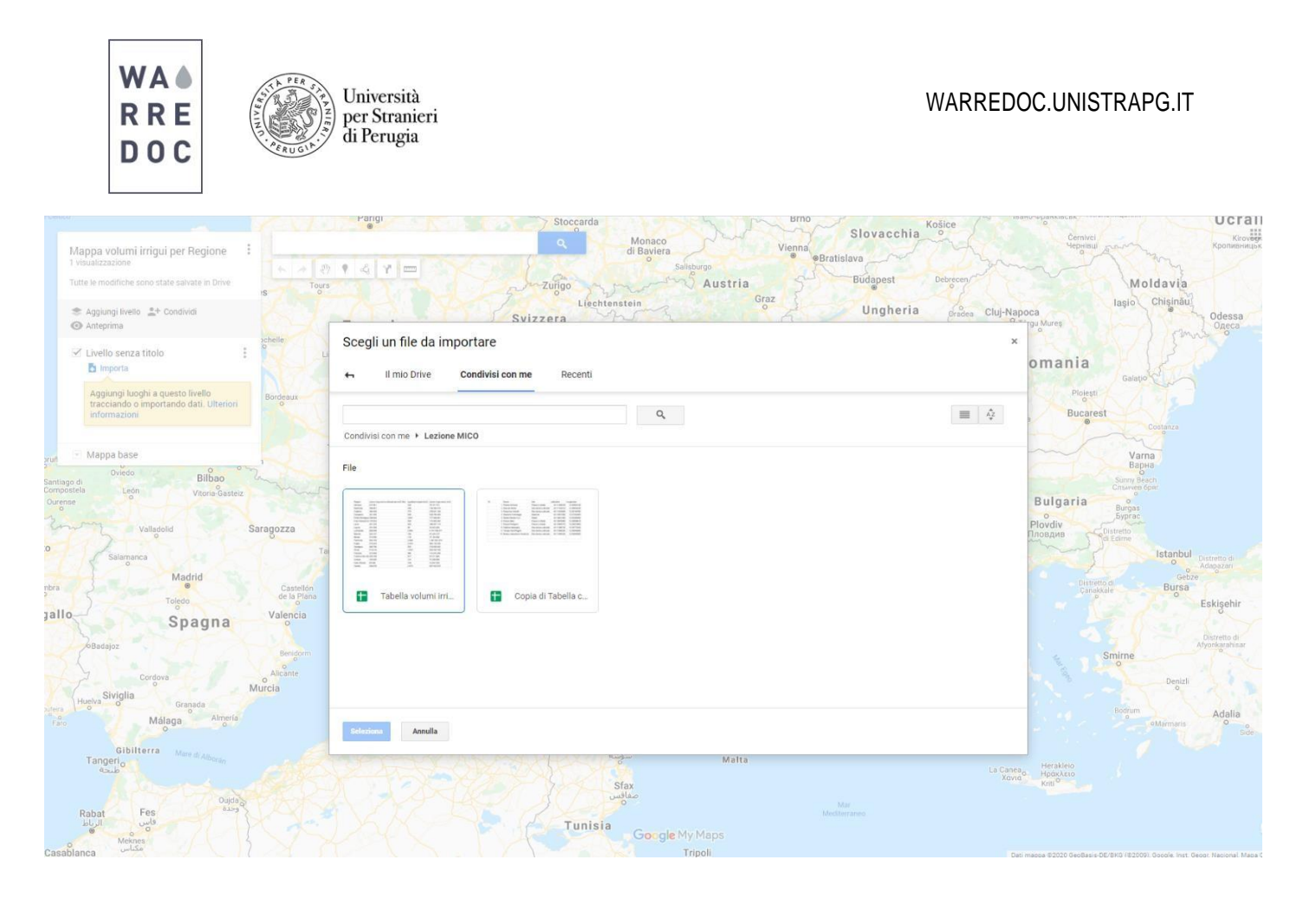

Poi, scegliete colonne segnaposto e titoli per indicare riferimento geografico da mappare. Una volta effettuato questo passaggio, correggete eventuali errori apparsi nella barra dei contenuti, aprendo la tabella dati.

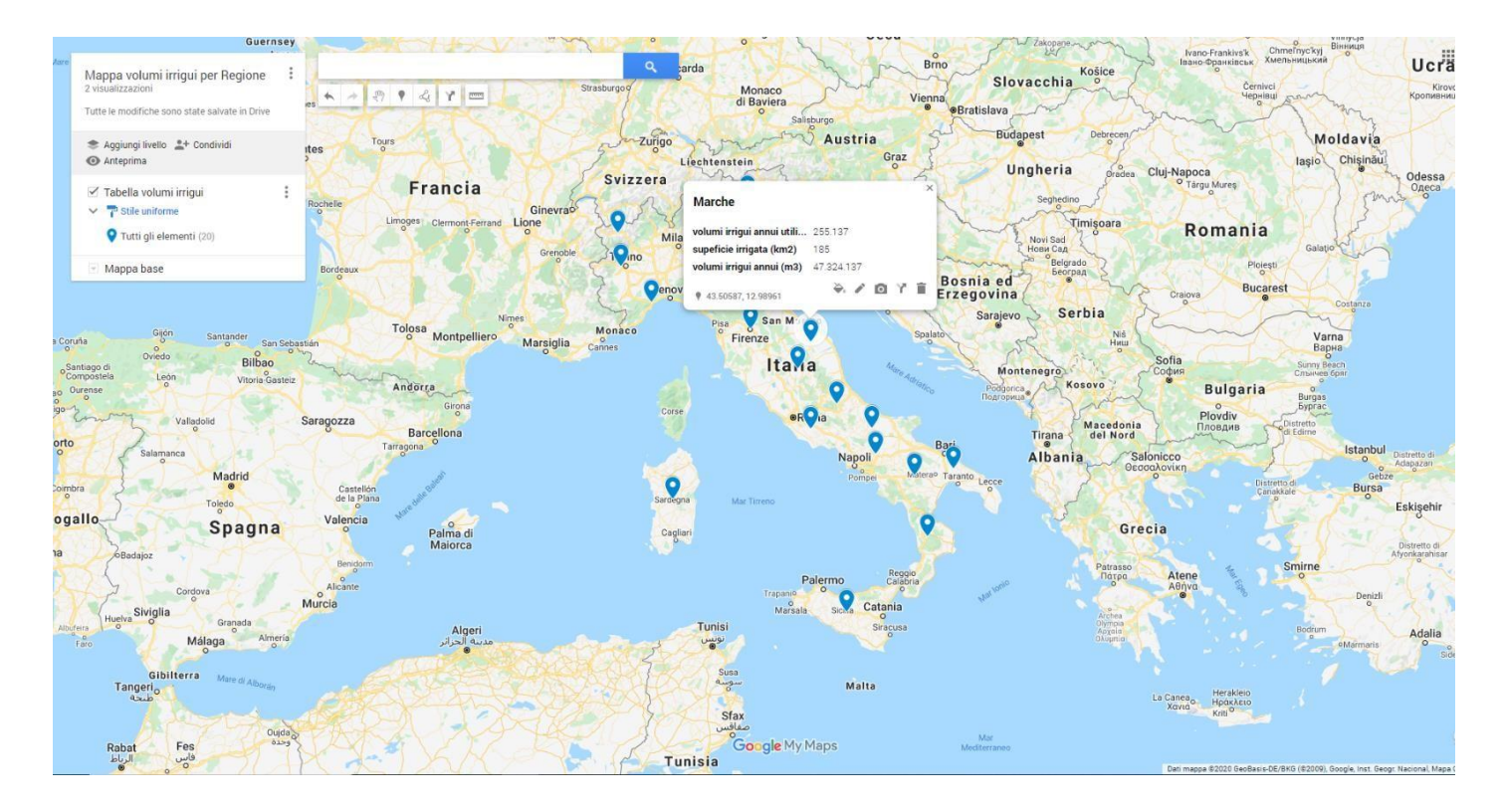

Cambiate la simbologia degli attributi, impostandola sulla base dei valori della tabella dei volumi irrigui. Potete definire 4-5 intervalli per visualizzare classi di valori differenti.

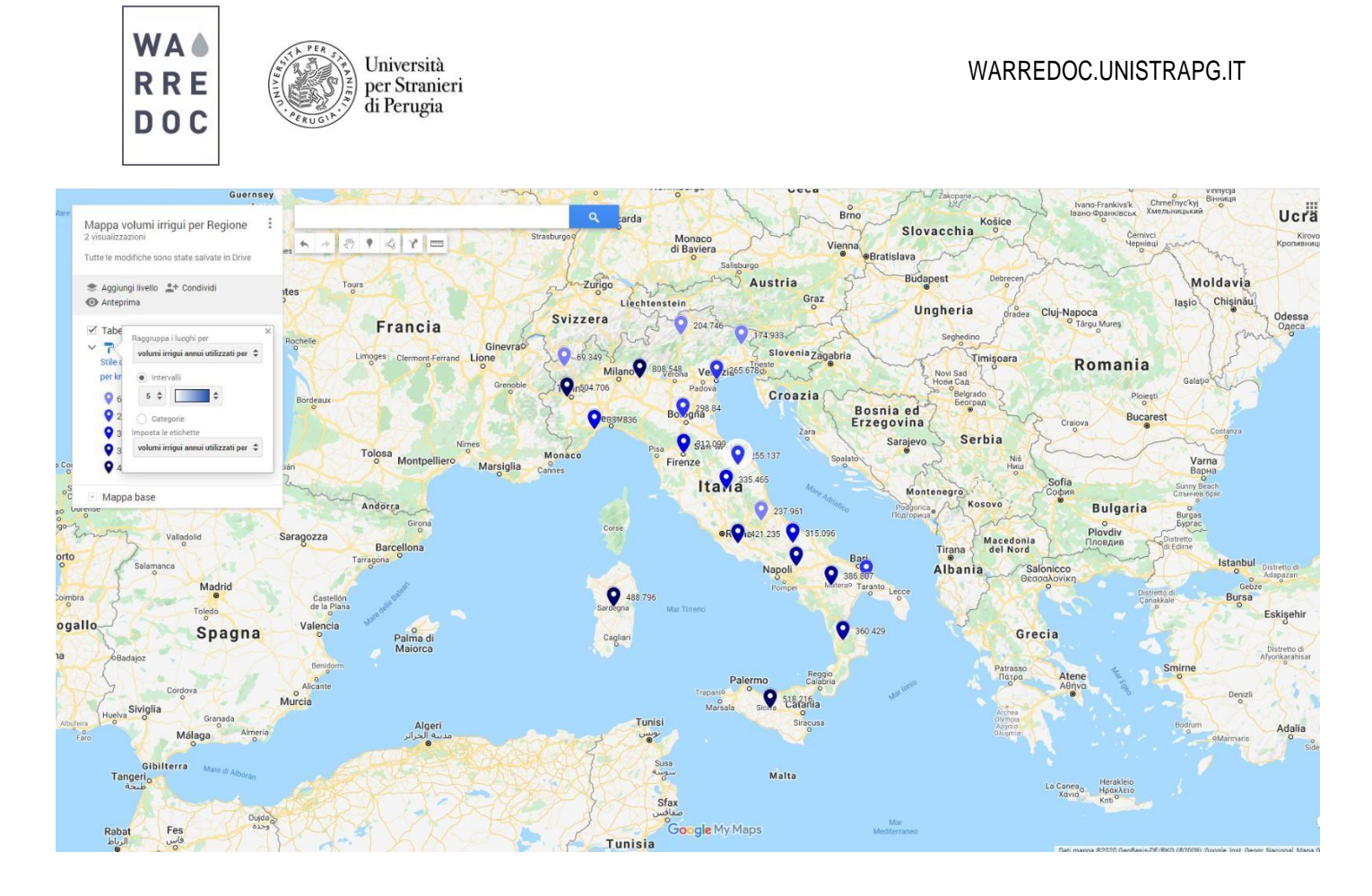

Ora, scaricate il file KML delle Regioni Italiane da [qui.](https://www.creditosportivo.it/wp-content/plugins/italy-map/assets/regioni-italiane.kml) Poi, aggiungete un nuovo livello dallabarra dei contenuti su **Google My Maps** e importare il file KML scaricato.

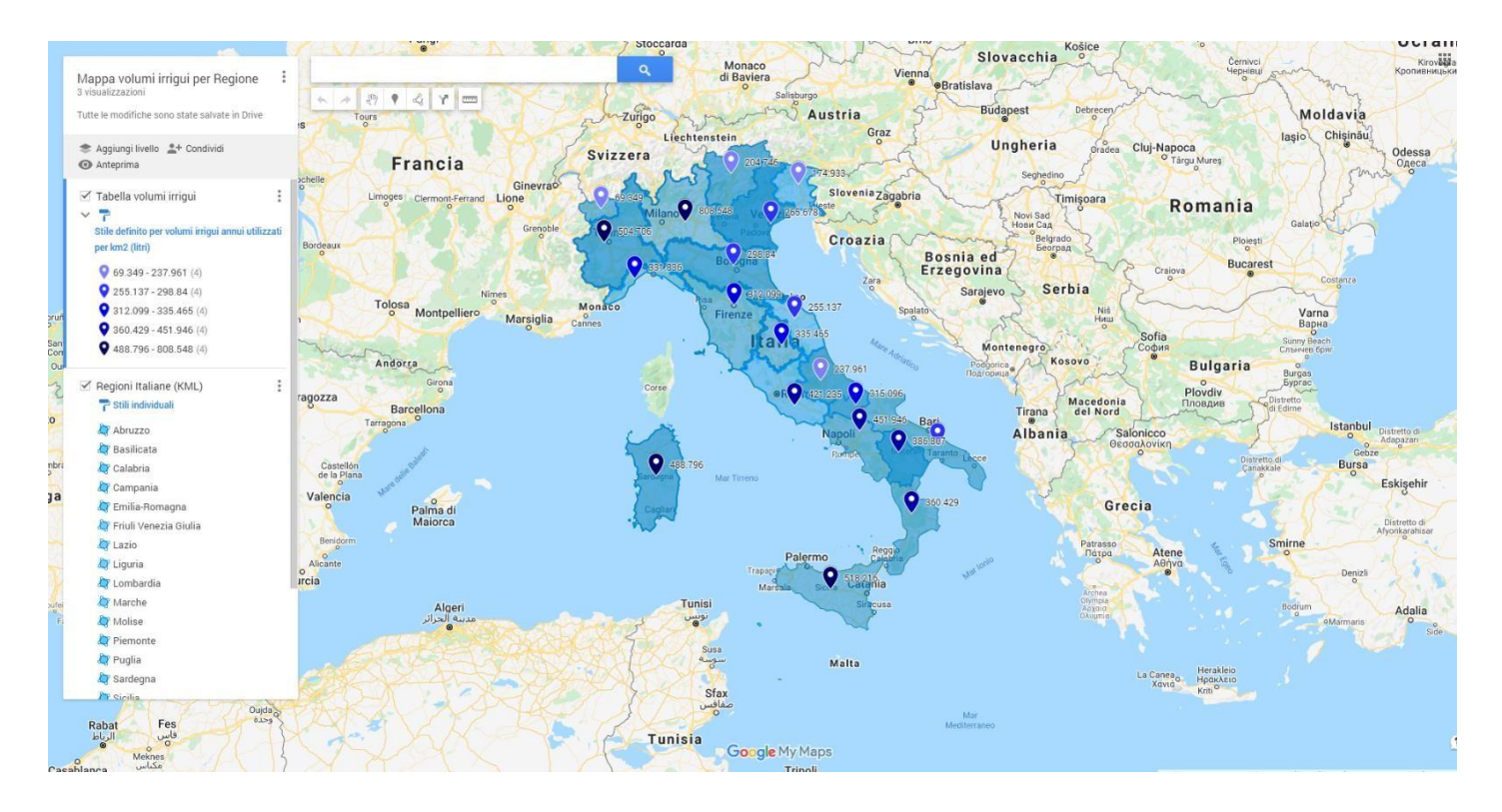

Aprite la tabella dei dati del file KML e aggiungete un campo, denominandolo come "Volumi Irrigui".

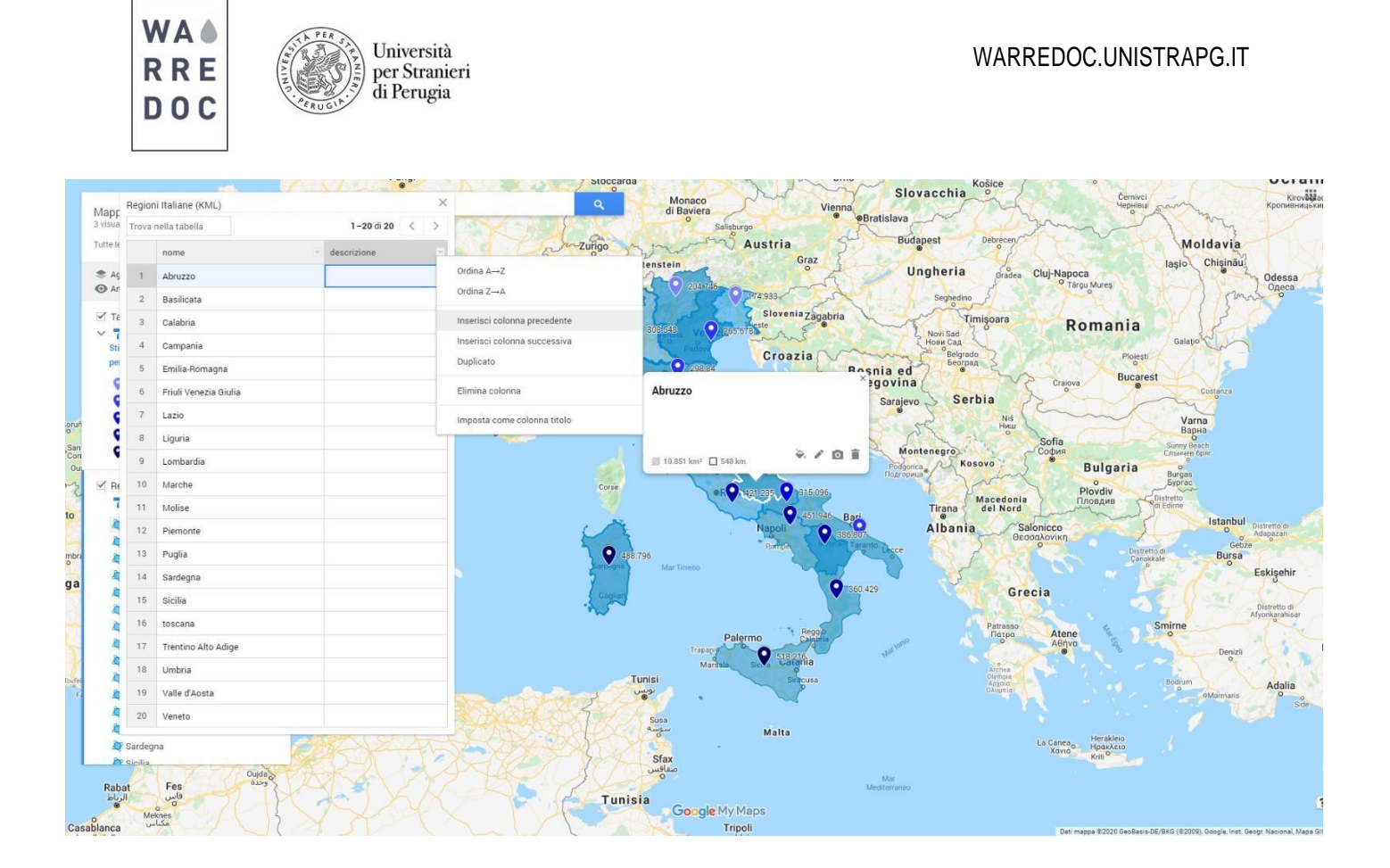

Poi copiate e incollate manualmente i dati sui volumi irrigui per ciascuna Regione dal file di testo creato all'inizio del tutorial. In questo modo potrete visualizzare i poligoni delle Regioni con simbologie differenti aseconda del valore che esprimono.

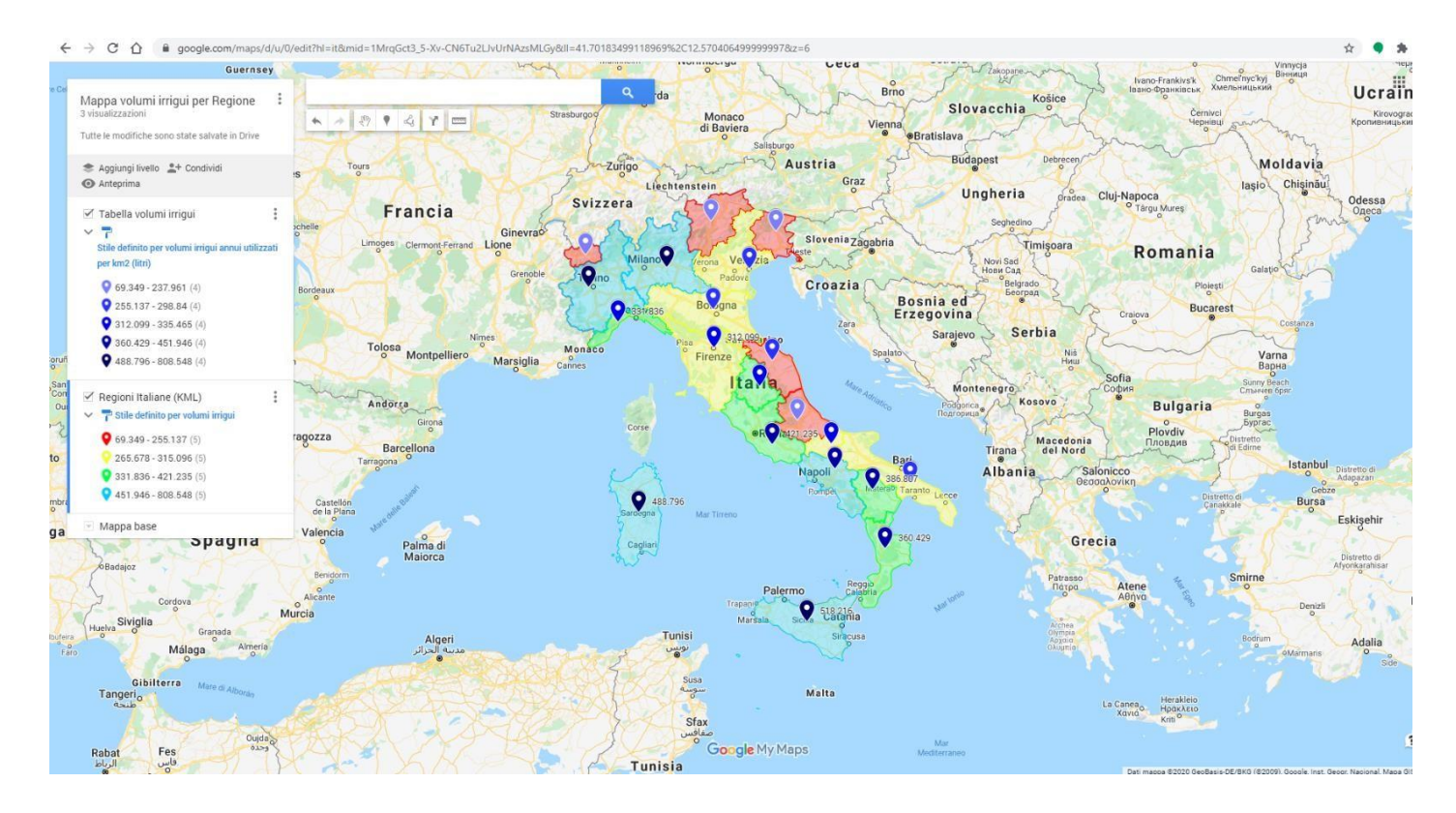